## How to create a Bridge Base Online (BBO) account

- 1. Click on<https://www.bridgebase.com/> to go to Bridge Base Online.
- 2. Near the top right of the page, click on the red button:

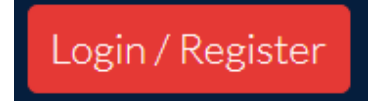

3. About two thirds down the page, click on the blue button:

Become a member (free!)

## 4. You will need to fill in your details:

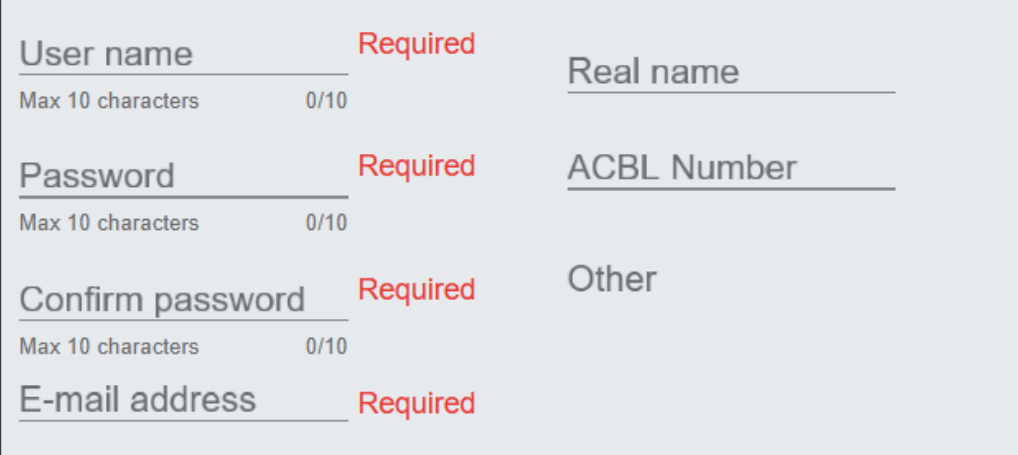

- 5. Choose a User Name. It needs to be a name that hasn't already been chosen. It is strongly advised *not* to use spaces or unusual characters like underscore in your name as this is likely to lead to mistakes. Also, the use of a double space is not supported at all.
- 6. The word Required will change from to Unavailable to Available when you have chosen a unique name. It's a good idea to write down your User Name so you don't forget.
- 7. Choose a password that you will be able to remember. The word Required will change to blue Required. This is a little confusing: your password is still accepted. You will then need to re-type your exact same password (spaces matter) where it says Confirm Password – again the word Required will change to Required. Again, it's a good idea to write down your password so you don't forget.
- 8. Put in your email address.
- 9. You can choose to put in your real name or leave it blank. It is worth putting it in so that your friends on line will know who you are.
- 10. ACBL number leave this blank unless you belong to the American organisation.
- 11. Under 'Other', you can put in any other information you wish others to see, or just leave it blank. Some put in their preferred bidding systems.
- 12. Under this, you will see multiple choice boxes:

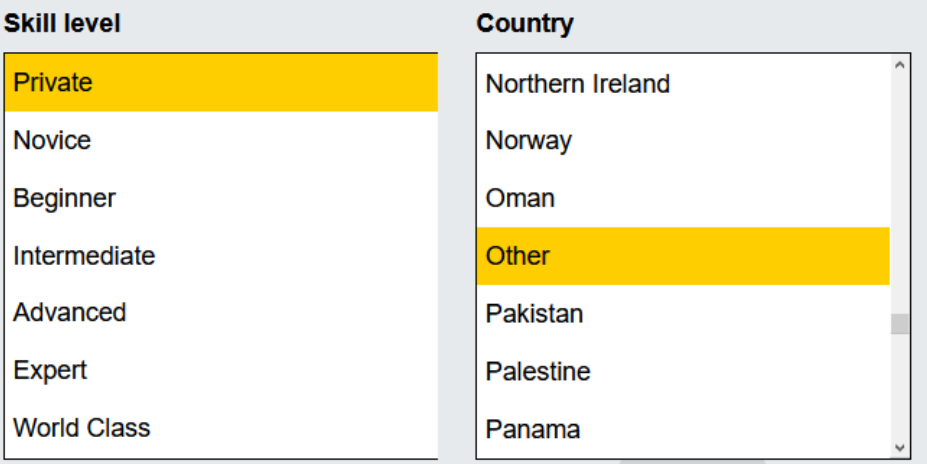

- 13. Select your skill level and scroll the list to select your country.
- 14. Immediately below this:

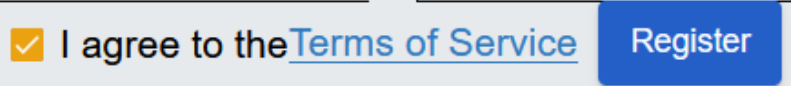

- 15. You will need to agree to the Terms of Service so that the small box has a tick in it as shown above. Then click the blue box Register.
- 16. Very soon after this, you should then receive an email asking you to confirm your registration. It will contain a blue button, similar to below, which you will need to click:

Confirm email

- 17. That should complete your registration and you will have created your Bridge Base Online account.
- 18. To get in to Bridge Base Online to play, you need to log in. Click on<https://www.bridgebase.com/> and you will be taken to the Log In page where you first started:

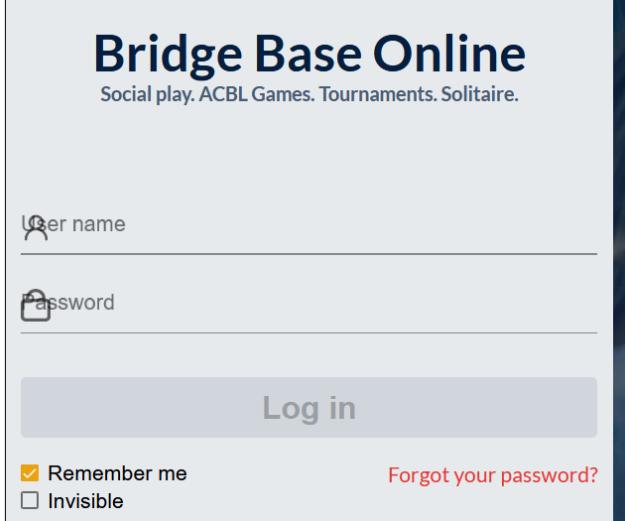

- 19. Your User Name may already be filled in, but if not, type in your chosen User Name and Password.
- 20. It is a good idea to ensure that the Remember me box is ticked.  $\blacktriangleright$  Remember me
- 21. Now click the large red Log in button

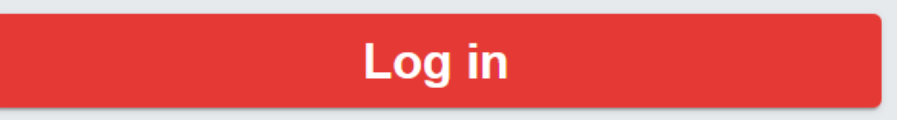

22. And you will be see the home page where you are now ready to start playing!

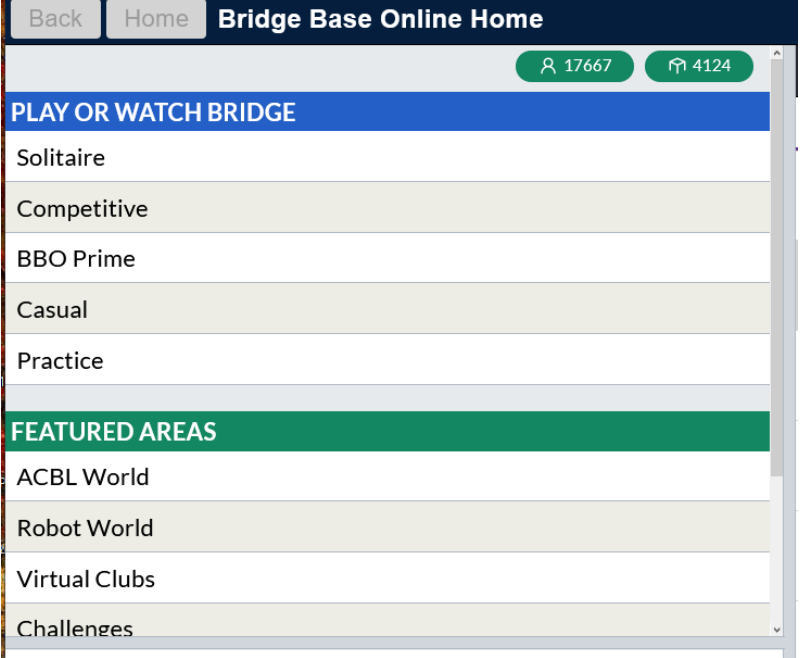

23. See the other guides on the website for help in playing games on BBO.